## PROCEDURE VETOWIN

## D'ENVOI DES FICHIERS PANELVET

- 1) Lors du premier envoi, ouvrir Vetowin et aller dans fichiers/paramètres/ paramètres de la société et vérifier que votre smtp est bien renseigné par « smtp.votrefournisseur.fr ». Par exemple si votre fournisseur internet est orange, mettre : smtp.orange.fr comme smtp.
- 2) Ensuite suivre le schéma ci-dessus

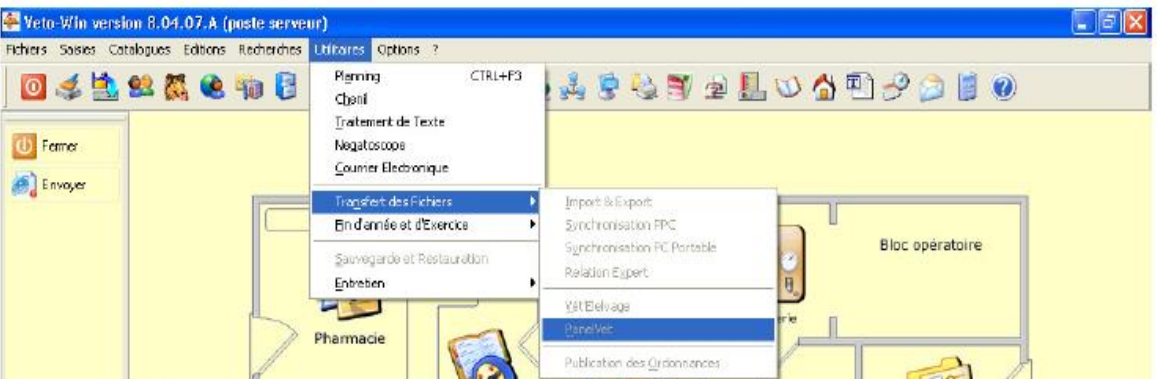

Une boîte de dialogue apparaît :

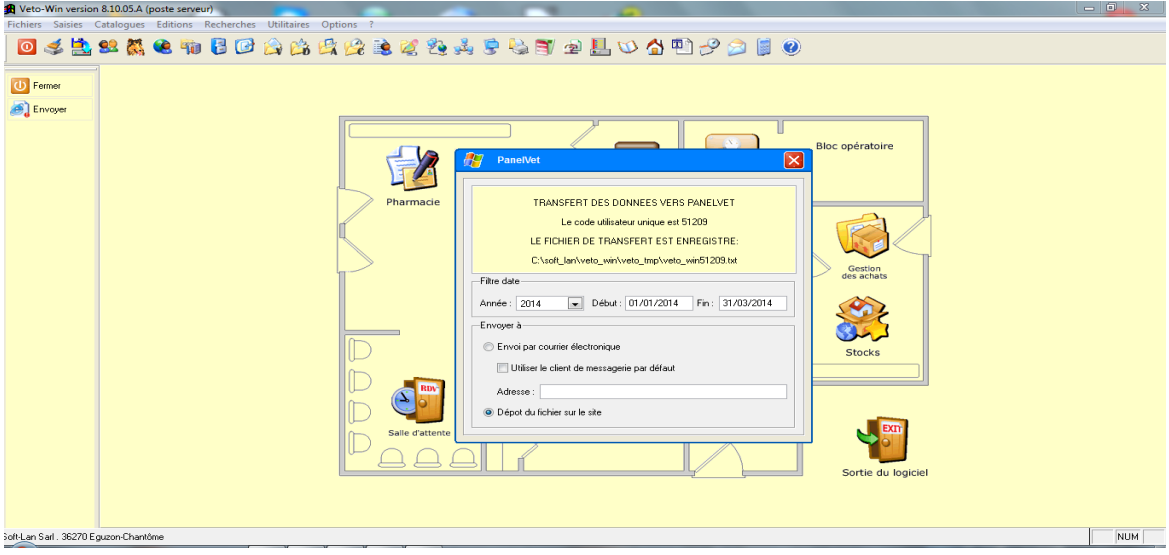

**La boîte de dialogue ci-dessus propose maintenant l'envoi « par dépôt du fichier sur le site » : il faut privilégier cette option dite par FTP car elle admet des fichiers plus gros.**

3) Appuyer sur « envoyer » dans la colonne de gauche en haut